## **Boletim Técnico**

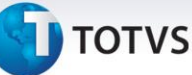

### **Alteração do Campo When no Desembaraço**

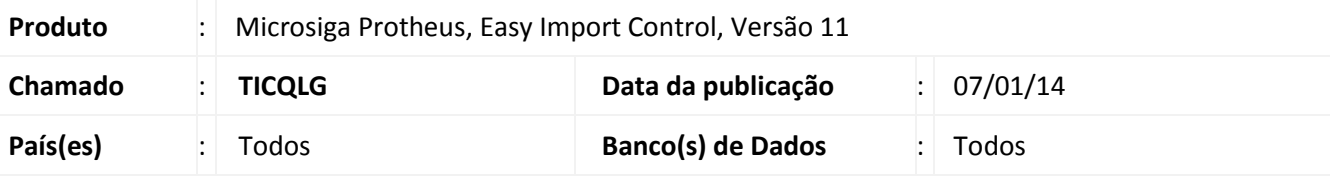

### Importante

Esta melhoria depende de execução do *update* de base *UI104460*, conforme **Procedimentos para Implementação**.

Foi efetuado um ajuste na rotina **Desembaraço (EICDI502)** para que ao preencher o campo **Encerramento (W6\_DT\_ENCE)** sejam apresentados os campos **Cod.Via Tran. (W6\_VIA\_TRA)**, **Origem (W6\_Origem)**, **Destino (W6\_DEST)**, **País Proced. (W6\_PAISPRO)** e **Tipo Conhec. (W6\_TIPOCON)** desabilitados na tela.

**Procedimento para Implementação**

Aplicar a atualizações dos programas **AVGERAL.PRW**, **AVOBJECT.PRW**, **AVUPDATE01.PRW** e **UI104460.PRW**. Para que as alterações sejam efetuadas, é necessário executar a função **U\_UI104460**.

### Importante

Antes de executar o compatibilizador **U\_UI104460** é imprescindível:

- a) Realizar o *backup* da base de dados do produto na qual será executado o compatibilizador (**\PROTHEUS11\_DATA\DATA**) e dos dicionários de dados SXs (**\PROTHEUS11\_DATA\SYSTEM**).
- b) Os diretórios acima mencionados correspondem à **instalação padrão** do Protheus, portanto, devem ser alterados conforme o produto instalado na empresa.
- c) Essa rotina deve ser executada em **modo exclusivo**, ou seja, nenhum usuário deve estar utilizando o sistema.
- d) Se os dicionários de dados possuírem índices personalizados (criados pelo usuário), antes de executar o compatibilizador, certifique-se de que estão identificados pelo *nickname*. Caso o compatibilizador necessite criar índices, irá adicioná-los a partir da ordem original instalada pelo Protheus, o que poderá sobrescrever índices personalizados, caso não estejam identificados pelo *nickname*.
- e) O compatibilizador deve ser executado com a **Integridade Referencial desativada\***.

# Atenção

**O procedimento a seguir deve ser realizado por um profissional qualificado como Administrador de Banco de Dados (DBA) ou equivalente!** 

 $\odot$ 

Este documento é de propriedade da TOTVS. Todos os direitos reservados. ©

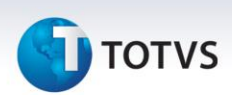

**A ativação indevida da Integridade Referencial pode alterar drasticamente o relacionamento entre tabelas no banco de dados. Portanto, antes de utilizá-la, observe atentamente os procedimentos a seguir:**

- i. No **Configurador (SIGACFG)**, veja **se a empresa utiliza** Integridade Referencial, selecionando a opção **Integridade/Verificação (APCFG60A)**.
- ii. Se **não há** Integridade Referencial **ativa**, são relacionadas em uma nova janela todas as empresas e filiais cadastradas para o sistema e nenhuma delas estará selecionada. Neste caso, **E SOMENTE NESTE, não é necessário** qualquer outro procedimento de **ativação ou desativação** de integridade, basta finalizar a verificação e aplicar normalmente o compatibilizador, conforme instruções.
- iii. **Se há** Integridade Referencial **ativa** em **todas as empresas e filiais**, é exibida uma mensagem na janela **Verificação de relacionamento entre tabelas**. Confirme a mensagem para que a verificação seja concluída, **ou**;
- iv. **Se há** Integridade Referencial **ativa** em **uma ou mais empresas**, que não na sua totalidade, são relacionadas em uma nova janela todas as empresas e filiais cadastradas para o sistema e, somente, a(s) que possui(em) integridade está(arão) selecionada(s). Anote qual(is) empresa(s) e/ou filial(is) possui(em) a integridade ativada e reserve esta anotação para posterior consulta na reativação (ou ainda, contate nosso Help Desk Framework para informações quanto a um arquivo que contém essa informação).
- v. Nestes casos descritos nos itens **"iii"** ou **"iv", E SOMENTE NESTES CASOS**, é necessário **desativar** tal integridade, selecionando a opção **Integridade/ Desativar (APCFG60D)**.
- vi. Quando desativada a Integridade Referencial, execute o compatibilizador, conforme instruções.
- vii. Aplicado o compatibilizador, a Integridade Referencial deve ser reativada, **SE E SOMENTE SE tiver sido desativada**, através da opção **Integridade/Ativar (APCFG60)**. Para isso, tenha em mãos as informações da(s) empresa(s) e/ou filial(is) que possuía(m) ativação da integridade, selecione-a(s) novamente e confirme a ativação.

### **Contate o Help Desk Framework EM CASO DE DÚVIDAS!**

1. Em **Microsiga Protheus TOTVS Smart Client**, digite **U\_UI104460** no campo **Programa Inicial**.

### Importante

Para a correta atualização do dicionário de dados, certifique-se que a data do compatibilizador seja igual ou superior a **07/11/2013**.

- 2. Clique em **OK** para continuar.
- 3. Após a confirmação é exibida uma tela para a seleção da empresa em que o dicionário de dados será modificado.
- 4. Ao confirmar é exibida uma mensagem de advertência sobre o *backup* e a necessidade de sua execução em **modo exclusivo**.

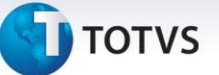

5. Clique em **Processar** para iniciar o processamento. O primeiro passo da execução é a preparação dos arquivos.

É apresentada uma mensagem explicativa na tela.

- 6. Em seguida, é exibida a janela **Atualização concluída** com o histórico (*log*) de todas as atualizações processadas. Nesse *log* de atualização são apresentados somente os campos atualizados pelo programa. O compatibilizador atualiza os campos que ainda não estejam atualizados no dicionário de dados.
- 7. Clique em **Gravar** para salvar o histórico (*log*) apresentado.
- 8. Clique em **OK** para encerrar o processamento.

### **Atualizações do compatibilizador**

### 1. Alteração de **Campos** no arquivo **SX3 – Campos**:

Tabela SW6 – Capa Declaração de Importação

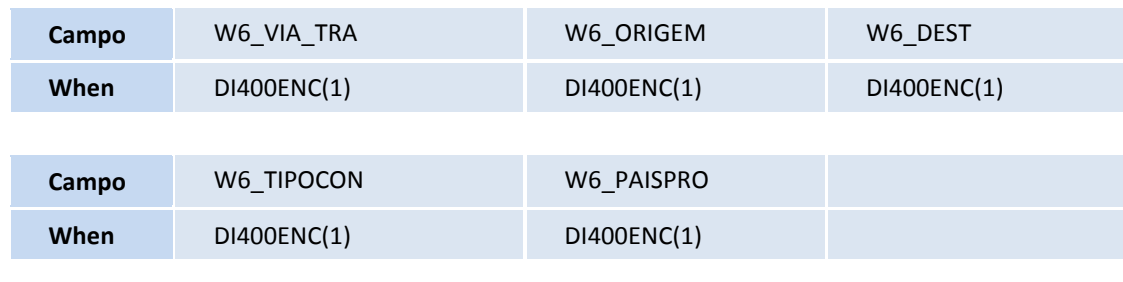

### **Procedimentos para Utilização**

### **Sequência 01:**

- 1. No ambiente **Easy Import Control (SIGAEIC)** acesse **Atualizações/ Desembaraço /Manutenção (EICDI500)**
- 2. Selecione um processo de desembaraço e clique em **Alterar**.
- 3. Na aba **Cadastrais** preencha o campo **Encerramento (W6\_DT\_ENCE)**.
- 4. Mude para a aba **Embarque** e veja que os campos **Cod.Via Tran (W6\_VIA\_TRA)**, **Origem (W6\_ORIGEM)**, **Destino (W6\_DEST)**, **Pais Proced. (W6\_PAISPRO)** e **Tipo Conhec.(W6\_TIPOCON)** estão desabilitados para edição após preenchimento da data de encerramento.

 $\overline{O}$ 

# Este documento é de propriedade da TOTVS. Todos os direitos reservados. ©

# **Boletim Técnico**

# **T** TOTVS

### **Informações Técnicas**

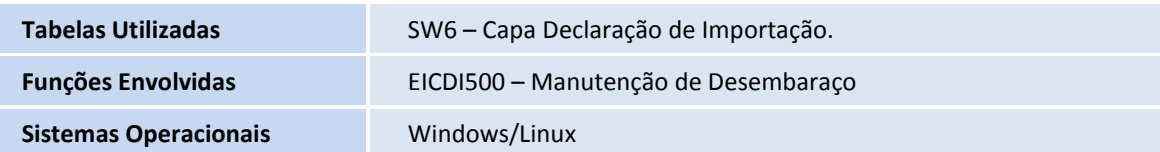